# nationalgridESO

### Operational Notes

Operational Notes define the actions that need to be taken to secure the network under outage conditions. Each outage will have an Operational Note for the start date and a note for the end date. Operational notes can be grouped if related work is taking place on the same day at the same location. Notes may include running arrangements, related outages, protection arrangements and affected user agreement.

#### Access

Log on to the eNAMS Portal using Google Chrome.

### Running the Operational Notes Report

#### Searching for an Outage

1. Navigate to the **Outages Search** page. As an ESO

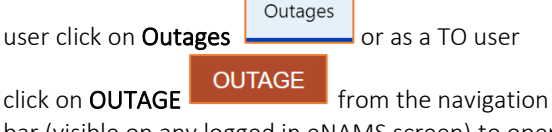

bar (visible on any logged in eNAMS screen) to open the Search Outages page.

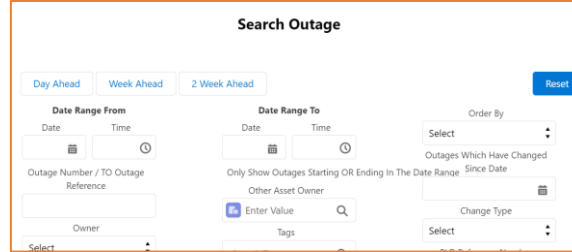

2. Enter a date range by using the date macro buttons or use the date range fields. Select a date macro if applicable

Day Ahead **Week Ahead** 2 Week Ahead (will auto fill

Date Range From and Date Range To fields) or you can do this manually by populating the Date Range From and Date Range To fields with the appropriate Date and Time values.

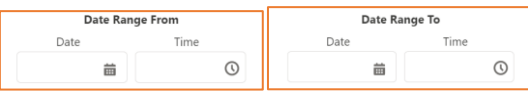

#### 3. Select if required the Only Show Outages Starting OR Ending In The Date Range tick box.

Only Show Outages Starting OR Ending In The Date Range

By ticking this box it can exclude ongoing daily outages from the total outages and the report will be shorter.

- **eNAMS OPERATIONAL NOTES REPORT Quick Reference Guide | Jun 2021**
	- 4. Search using the appropriate Tags:
	- As an ESO user populate **Tags** using the following table:

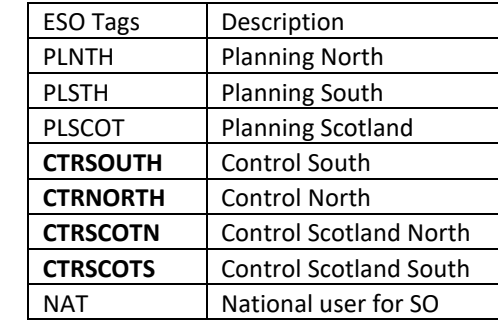

• As a TO user populate **Tags** using the following table:

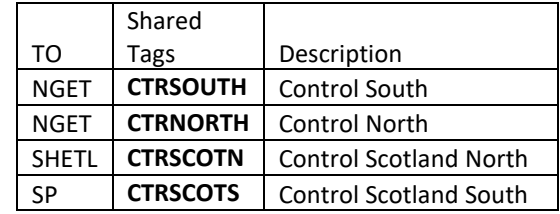

Shared TAGS created specifically for searches by an ESO or TO person to return the same results. Record Access is based on your organisations access to those records.

# nationalgridESO

#### Status and Outage Type fields

There is a dependency between the **Status** and **Outage Type** fields. If you want to select Fault Status you must also select Fault Outage Type. This is also true for Planned, and Unplanned outages.

- 5. Populate the Status Selected field with the following: With So, Planned, Unplanned, Fault, Started.
- 6. Populate the Outage Type with the following: Planned, Unplanned, Fault.

It is strongly recommended that you replicate the image shown below by having certain **Statuses** and **Outage Types** selected at a minimum when running the Operational Notes report.

7. Click on Operational Notes Report button to run the report.

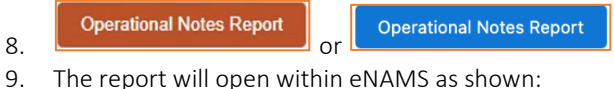

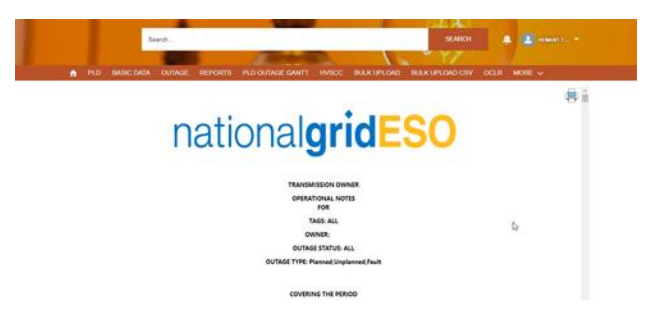

#### Printing the Operational Notes Report

10. To print the report, click on the printer icon (located at the top right-hand corner of the report on screen).

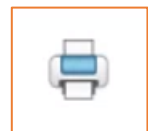

## 11. After clicking the printer icon a pop-up will appear.

**Quick Reference Guide | Jun 2021**

**eNAMS OPERATIONAL NOTES REPORT**

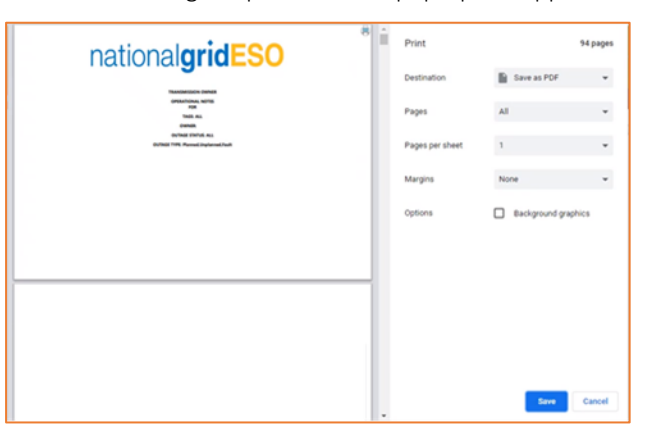

12. Click Save to save this PDF to your local device.

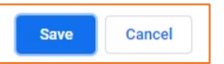

13. After saving to your local device you can print this PDF using your printing facilities. The colour is in black and white and the orientation is defaulted to landscape (this is to accommodate diagrams associated with Operational Notes).

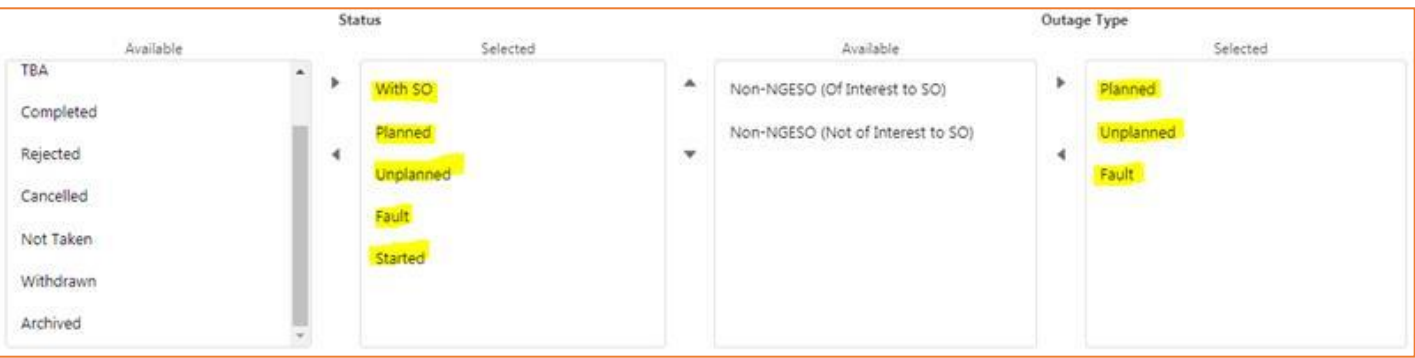